Lenovo G32qc-10 Podręcznik użytkownika

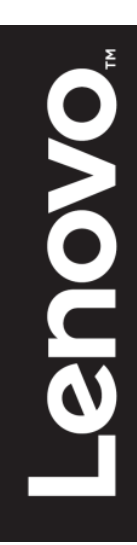

## <span id="page-1-0"></span>**Numer produktu**

66A2-GACB-WW 66A2-GCCB-WW

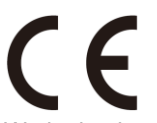

Wydanie pierwsze (10 2019)

© Copyright Lenovo 2019. Wszelkie prawa zastrzeżone.

Produkty LENOVO, dane, oprogramowanie komputera i usług i zostały skonstruowane na koszt prywatny i odsprzedane instytucjom rządowym jako elementy komercyjne, zgodnie z definicją 48 C.F.R. 2.101 z ograniczeniami i zastrzeżeniami dotyczącymi używania, odtwarzania i ujawniania. UWAGA DOTYCZĄCA OGRANICZONYCH I ZASTRZEŻONYCH PRAW: Jeśli produkty, dane, oprogramowanie komputera lub usługi są dostarczane zgodnie z umową General Services Administration "GSA", używanie, odtwarzanie lub ujawnianie podlega ograniczeniom ustalonym w umowie nr GS-35F-05925.

# <span id="page-2-0"></span>Spis treści

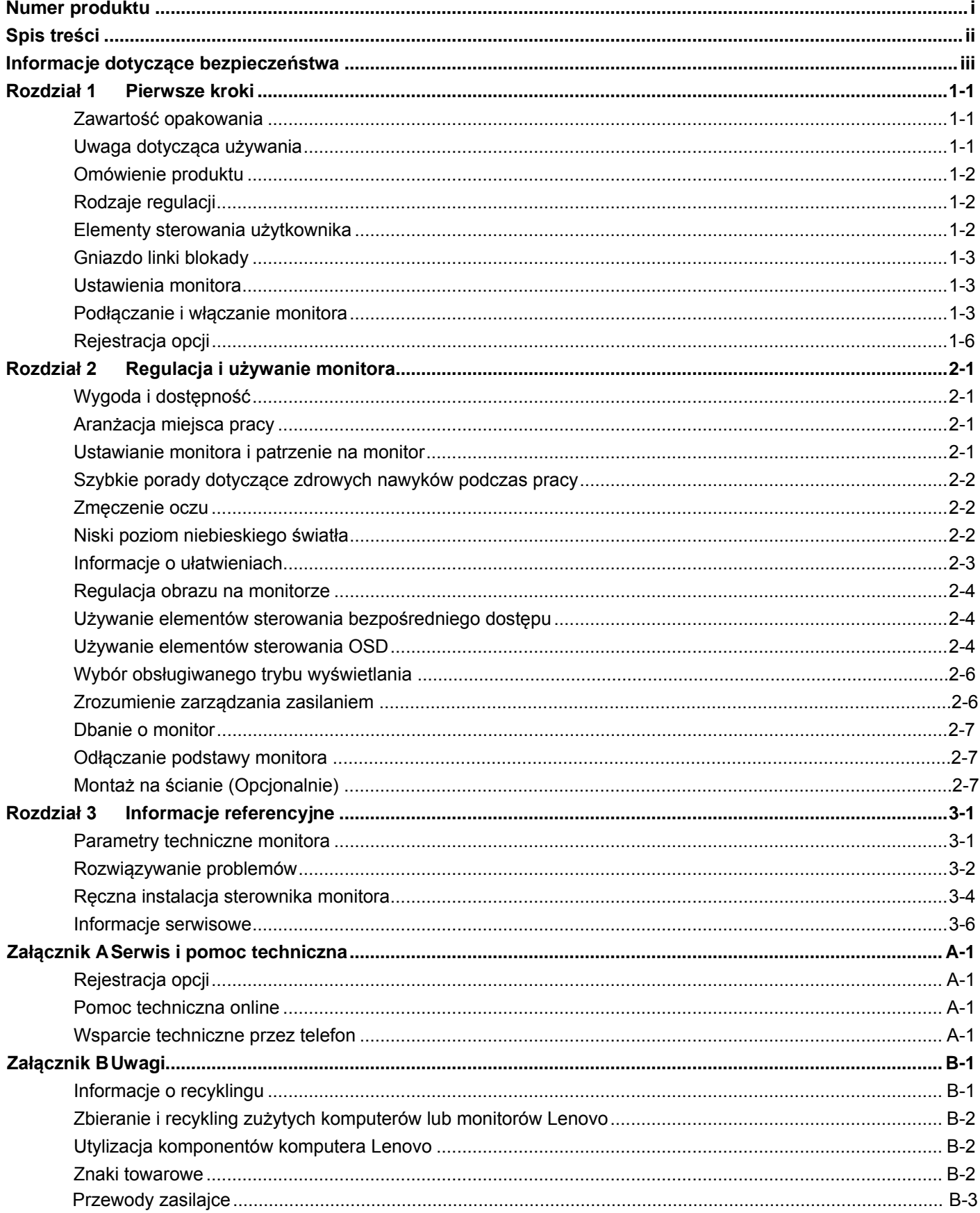

# <span id="page-3-0"></span>**Informacje dotyczące bezpieczeństwa Ogólne zalecenia dotyczące bezpieczeństwa**

W celu uzyskania porad dotyczących bezpiecznego użytkowania komputera, należy odwiedzić stronę internetową:

http://www.lenovo.com/safety

Przed instalacją tego produktu należy przeczytać Informacje dotyczące bezpieczeństwa.

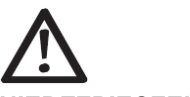

#### *NIEBEZPIECZEŃSTWO*

**Aby uniknąć porażenia:**

- Nie należy zdejmować pokryw.
- Nie należy używać tego produktu bez założonej podstawy.
- Nie należy podłączać lub odłączać tego produktu podczas burzy z wyładowaniami elektrycznymi.
- Przewód zasilający musi być podłączony do prawidłowo okablowanego i uziemionego gniazda zasilania.
- Wszelkie urządzenia do których ten produkt zostanie podłączony, muszą także być podłączone do prawidłowo okablowanych i uziemionych gniazd zasilania.
- Aby odizolować ten monitor od zasilania prądem elektrycznym, należy wyjąć wtykę z gniazda zasilania. Gniazdo zasilania powinno być łatwo dostępne.

Należy szczególnie uważać, aby uniknąć zagrożeń podczas obsługi , instalacji, naprawy, transportu lub przechowywania urządzenia, powinny być dostępne niezbędne instrukcje. Aby zmniejszyć niebezpieczeństwo porażenia prądem elektrycznym, nie należy wykonywać żadnych napraw, innych niż określone w instrukcjach obsługi, bez odpowiednich kwalifikacji.

#### **Obsługa:**

 Jeśli posiadany monitor waży więcej niż 18 kg (39,68 funta), zaleca się, aby był przenoszony lub podnoszony przez dwie osoby.

# <span id="page-4-0"></span>**Rozdział 1 Pierwsze kroki**

Ta instrukcja użytkownika zawiera szczegółowe instrukcje obsługi dla użytkownika. Aby uzyskać szybki przegląd instrukcji, zobacz Plakat instalacyjny w celu uzyskania krótkich informacji.

## <span id="page-4-1"></span>**Zawartość przesyłki**

- Przesyłka produktu powinna zawierać następujące elementy:
- Monitor z zakrzywionym panelem
- Ulotkę informacyjną
- Stojak na monitor
- Podstawę monitora
- Kabel zasilający
- Kabel HDMI

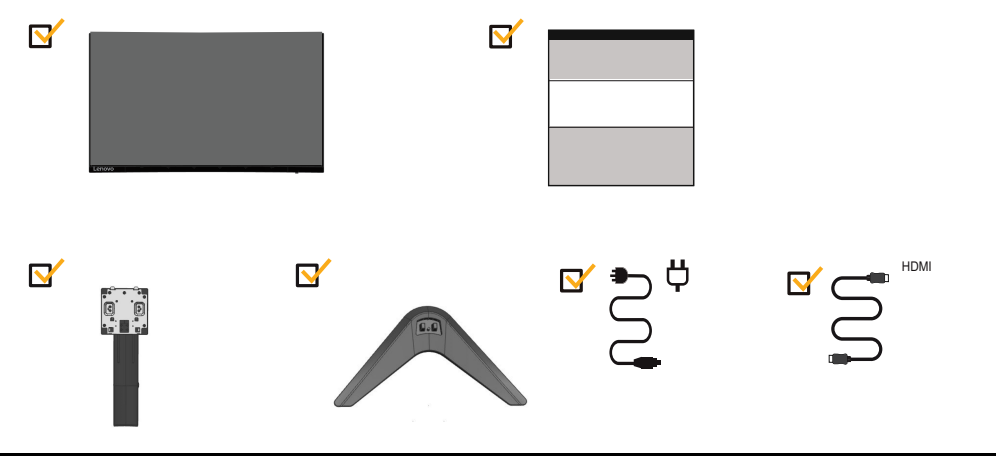

# <span id="page-4-2"></span>**Uwagę dotyczącą użytku**

Aby skonfigurować monitor, zobacz poniższe ilustracje.

**Uwaga:** Nie dotykaj monitora w obszarze ekranu. Obszar ekranu jest szklany i może zostać uszkodzony przez nieostrożne obchodzenie się lub nadmierny nacisk.

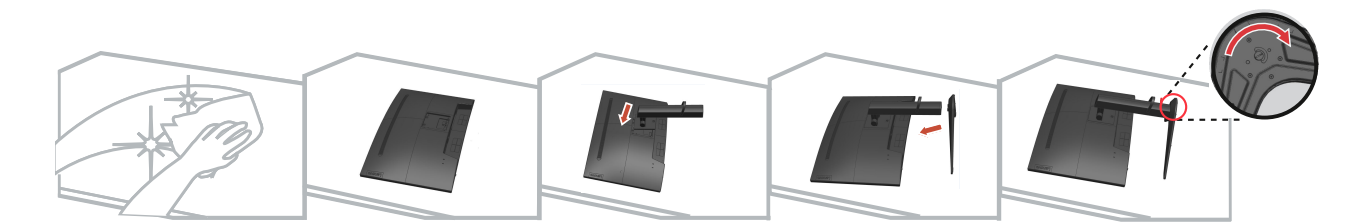

- 1. Ostrożnie postaw monitor na płaskiej powierzchni
- 2. Umieść postojak i podstawę na monitorze.

**Uwaga:** [Aby przymocować u](#page-16-3)chwyt VESA, zobacz "Montaż na ścianie (opcjonalna)" na stronie 2-7.

## <span id="page-5-0"></span>**Omówienie produktu**

W tej części znajdują się informacje dotyczące regulacji pozycji monitora, ustawień elementów sterowania użytkownika i używania gniazda linki blokady.

### <span id="page-5-1"></span>**Rodzaje regulacji**

#### **Nachylenie**

Przykładowy zakres nachylania jest pokazany na ilustracji poniżej.

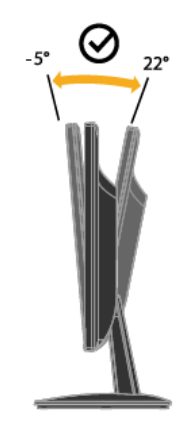

<span id="page-5-2"></span>**Regulacja wysoko ci** 

W celu regulacji wysokości, użytkownik powinien nacisnąć w dół lub podnieść w górę monitor.

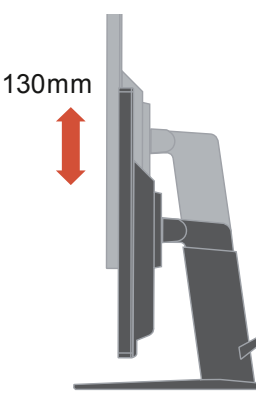

#### **Elementy sterowania użytkownika**

Monitor posiada elementy sterowania, które służą do regulacji wyświetlacza.

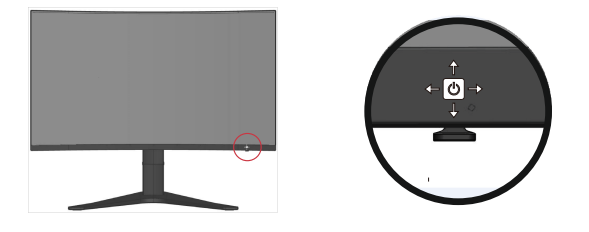

Informacje dotyczące używania tych elementów sterowania, znajdują się w części "Regulacja obrazu monitora " na stronie 2-3.

### <span id="page-6-0"></span>**Gniazdo blokady kablowej**

Twój monitor jest wyposażony w gniazdo blokady kabla znajdujące się z tyłu monitora (w lewej dolnej pozycji)

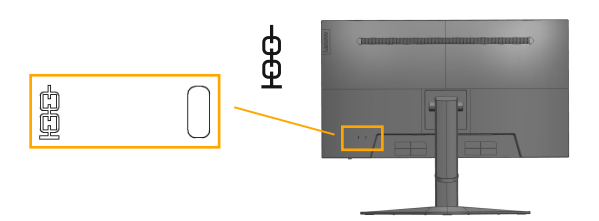

# <span id="page-6-1"></span>**Konfigurowanie twojego monitora**

Ta sekcja zawiera informacje, które pomogą i skonfigurować monitor.

#### <span id="page-6-2"></span>**Podłączanie i włączanie twojego monitora**

**Uwaga:** Przed wykonaniem tej procedury należy przeczytać Informacje dotyczące bezpieczeństwa na stronie iii.

1. Wyłącz swój komputer i wszystkie podłączone urządzenia oraz odłącz przewód zasilający komputera.

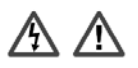

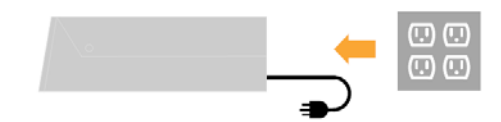

2.Podłącz kabel DP do złącza DP monitora i do drugiego końca z tyłu komputera.

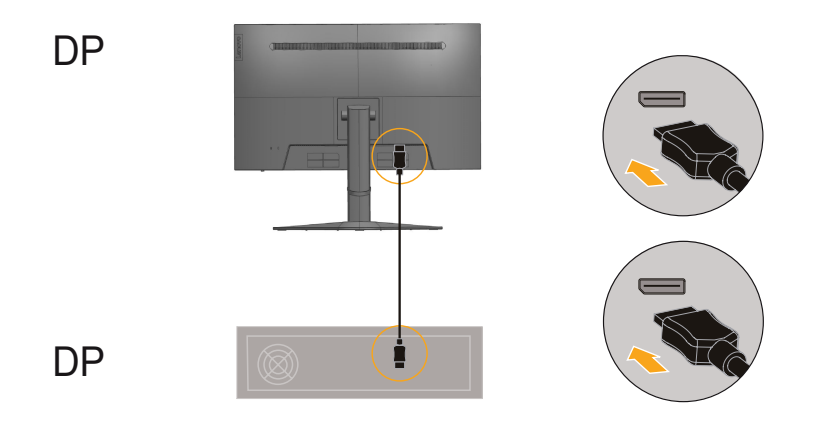

3. Podłącz jeden koniec kabla HDMI do złącza HDMI z tyłu komputera, a drugi koniec do złącza HDMI monitora. Lenovo zaleca, aby klienci którzy wymagają używania wejścia HDMI w monitorze zakupili "Kabel HDMI do HDMI OB47070 Lenovo".

Dalsze informacje można uzyskać pod adresem: [www.lenovo.com/support/monitoraccessories](http://www.lenovo.com/support/monitoraccessories)

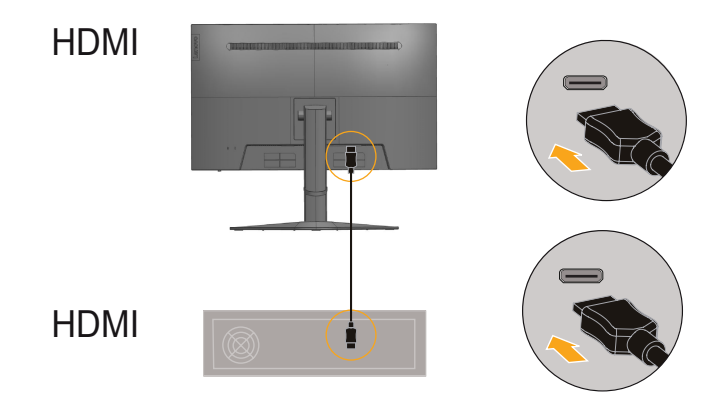

4. Podłącz kabel audio głośnika i gniazdo audio monitora w celu transferu źródła audio z DP, HDMI.

**Uwaga:** Wyjście audio w trybach DP, HDMI.

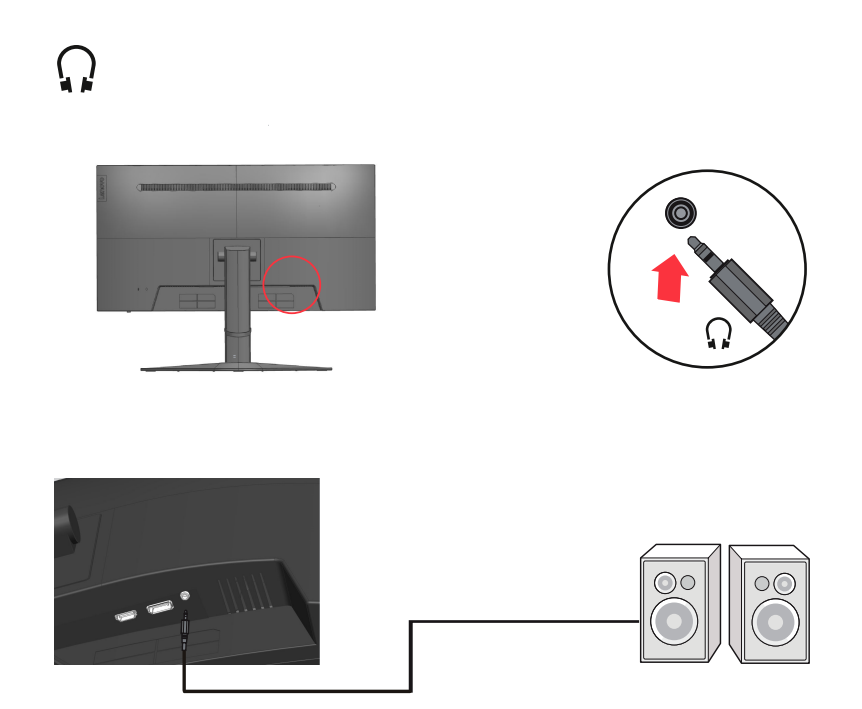

5. Podłącz przewód zasilający monitora i przewód komputera do uziemionych gniazd zasilania.

**Uwaga:** Z tym urządzeniem należy używać przewód zasilający z certyfikatem. Należy się za[stosować do odpowiednich krajowy](http://www.lenovo.com/support/V20_10)ch przepisów dotyczących instalacji i/lub przepisów dotyczących urządzenia. Należy używać certyfikowanego kabla zasilającego w powłoce z polichlorku winylu, zgodnie z normą IEC 60227 (oznaczenie H05VV-F 3G 0,75mm² lub H05VVH2-F2 3G 0,75mm²). Można też używać przewód elastyczny z gumy syntetycznej, zgodnie z normą IEC 60245 (oznaczenie H05RR-F 3G 0,75mm²).

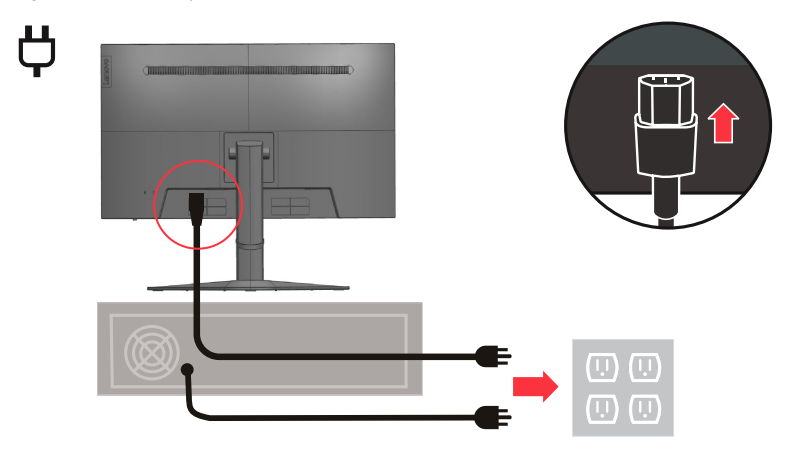

<span id="page-8-0"></span>6. Podłącz [kable z wykorzystaniem zaczep](http://www.lenovo.com/register)u do prowadzenia kabli.

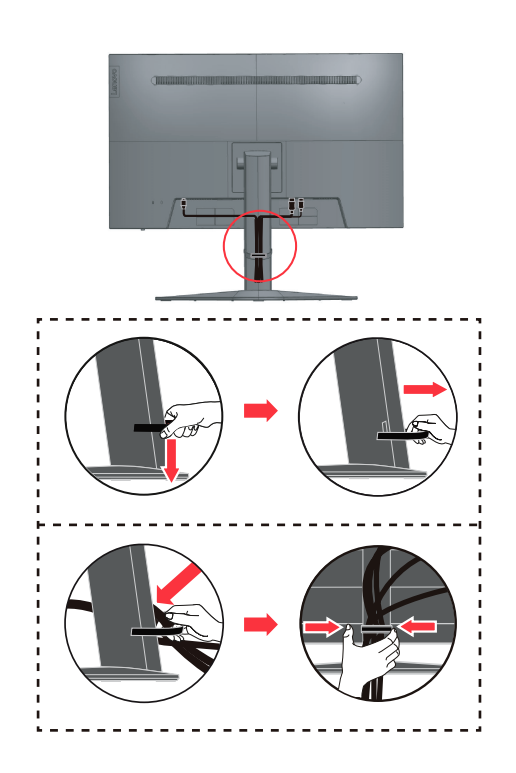

7. Włącz zasilanie monitora i komputera.

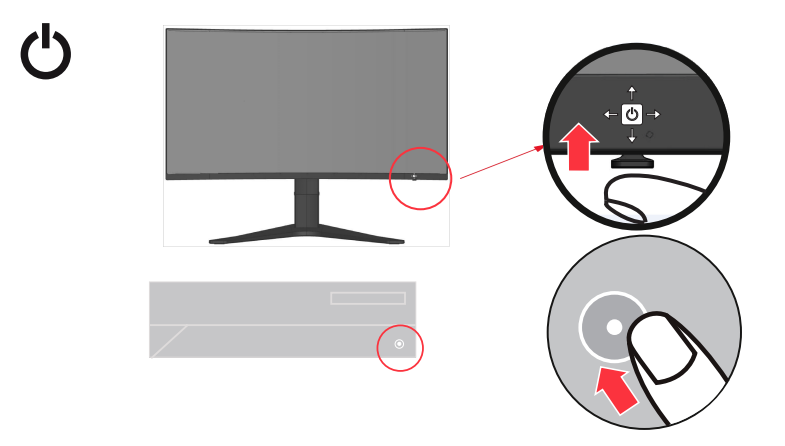

8. W celu instalacji sterownika monitora, należy go pobrać ze strony internetowej Lenovo (http://pcsupport.lenovo.com/solutions/g32qc\_10) i wykonać instrukcje z strony 3-4.

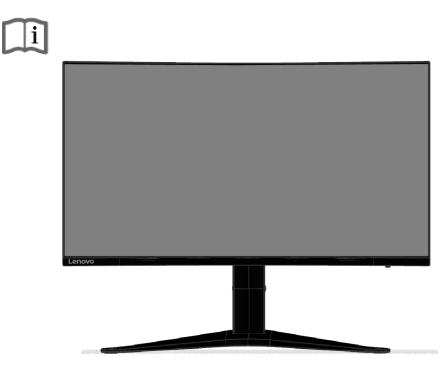

### **Rejestracja opcji**

Dziękujemy za zakupienie tego produktu Lenovo TM. Prosimy o poświęcenie kilku chwil na rejestrację produktu i dostarczenie informacji, które pomogą firmie Lenovo w lepszej obsłudze użytkownika w przyszłości. Informacje dostarczone przez użytkownika są cenne, ponieważ pomogą nam w rozwoju ważnych dla użytkownika produktów i usług oraz w opracowaniu lepszych sposobów komunikacji z użytkownikiem. Zarejestruj wybraną opcję na następującej stronie internetowej:

http://www.lenovo.com/register Firma Lenovo prześle użytkownikowi informacje i aktualizacje zarejestrowanego produktu chyba, że użytkownik wypełni na stronie internetowej formularz z informacją, że nie chce dalej otrzymywać informacji.

# <span id="page-10-0"></span>**Rozdzia**ł **2 Regulacja i używanie monitora**

W tej części znajdują się informacje dotyczące regulacji i używania monitora.

## <span id="page-10-1"></span>**Wygoda i dostępność**

Dobre rozwiązania w zakresie ergonomii są ważne dla uzyskania maksymalnej wydajności komputera osobistego i uniknięcia niewygody. Należy zorganizować miejsce pracy i używane urządzenia, aby dostosować je do indywidualnych potrzeb i rodzaju wykonywanej pracy. Dodatkowo należy stosować zdrowe nawyki pracy w celu maksymalizacji wydajności i wygodnego używania komputera.

## <span id="page-10-2"></span>**Aranżacja miejsca pracy**

Należy ustawić właściwą wysokość miejsca pracy i zapewnić przestrzeń umożliwiającą wygodną pracę.

Organizacja miejsca pracy powinna odpowiadać sposobowi korzystania z materiałów i sprzętu. Miejsce pracy należy utrzymywać w czystości i porządku, tak aby typowo używane i odkładane przedmioty, które używane są najczęściej, np. mysz do komputera lub telefon, były łatwo dostępne.

Rozmieszczenie i konfiguracja sprzętu mają istotny wpływ na postawę przybieraną podczas pracy. Poniższe tematy opisują, jak zoptymalizować konfigurację sprzętu w celu osiągnięcia i utrzymania dobrej postawy podczas pracy.

## <span id="page-10-3"></span>**Ustawianie monitora i patrzenie na monitor**

Monitor komputera należy ustawić i wyregulować jego pozycję, aby korzystanie z niego było wygodne, poprzez uwzględnienie następujących elementów:

#### **Odległość oglądania:**

Optymalna odległość patrzenia na monitor waha się w granicach od 510 mm do 760 mm (od 20 do 30 cali) i zależy od światła otoczenia oraz pory dnia. Różne odległości patrzenia na monitor można uzyskać poprzez zmianę miejsca ustawienia monitora lub zmianę przyjmowanej pozycji, bądź ustawienia fotela. Użytkownik powinien utrzymywać taką odległość podczas patrzenia na monitor, która zapewnia największą wygodę.

#### **Wysokość monitora:**

Monitor powinien być tak ustawiony, aby głowa i kark znajdowały się w wygodnej i neutralnej pozycji (pionowo lub prosto). Jeśli monitor nie ma regulacji wysokości, pod podstawę monitora można podłożyć książki lub inne trwałe przedmioty, aby uzyskać pożądaną wysokość. Ogólna zasada mówi, że monitor powinien stać tak, aby góra ekranu znajdowała się na równi z linią wzroku wygodnie siedzącej przed nim osoby, lub nieco poniżej tej linii. Wysokość monitora należy jednak tak zoptymalizować, aby linia wzroku między oczami a środkiem monitora odpowiadała indywidualnym preferencjom pod względem odległości monitora od oczu oraz komfortu patrzenia, gdy mięśnie gałek ocznych są w stanie odprężenia.

**Nachylenie:**

Nachylenie monitora należy dostosować do wyglądu zawartości ekranu; powinno ono pozwalać na utrzymywanie wygodnej pozycji głowy i karku.

**Ogólne położenie:** 

Monitor powinien być tak ustawiony, aby na ekranie nie pojawiały się odblaski i odbicia światła z górnych lamp lub pobliskich okien.

Poniżej znajdują się wskazówki dotyczące wygodnego korzystania z monitora:

- Oświetlenie powinno być dostosowane do rodzaju wykonywanej pracy.
- Należy dostosować sposób wyświetlania obrazu na ekranie do indywidualnych preferencji używając w tym celu elementów sterowania jasności, kontrastu i regulacji obrazu, o ile monitor jest w nie wyposażony.
- Ekran monitora należy utrzymywać w czystości, aby dobrze widzieć zawartość ekranu.

Wszelkie skoncentrowane i trwałe zanieczyszczenia mogą powodować zmęczenie oczu. Należy od czasu do czasu odwracać wzrok od ekranu monitora i skupiać wzrok na odległym obiekcie, aby odprężyć oczy. W przypadku wątpliwości dotyczących zmęczenia oczu lub dyskomfortu widzenia należy skontaktować się z okulistą w celu uzyskania porady.

## <span id="page-11-0"></span>**Szybkie porady dotyczące zdrowych nawyków podczas pracy**

Poniżej opisano niektóre czynniki, które mogą mieć wpływ na wygodę i wydajność pracy podczas korzystania z komputera.

- **Dobra postawa zależy od ustawienia sprzętu:**
- Układ miejsca pracy i rozstawienie sprzętu komputerowego mają duży wpływ na postawę przyjmowaną podczas korzystania z komputera. Urządzenia powinny być rozmieszczone i ustawione zgodnie ze wskazówkami zawartymi w podrozdziale ["Aranżacja miejsca pracy"](#page-10-2) na stronie 2-1, co pozwoli na utrzymywanie wygodnej postawy umożliwiającej efektywną pracę. Należy także pamiętać o korzystaniu z możliwości regulacji komponentów komputera i mebli biurowych, zależnie od indywidualnych preferencji oraz zmian tych preferencji wraz z upływem czasu.
- **Niewielkie zmiany postawy pomagają w uniknięciu dyskomfortu:**  Im dłużej się siedzi i pracuje z komputerem, tym ważniejsze jest zwracanie uwagi na postawę przy pracy. Należy unikać przebywania w jednej pozycji przez dłuższy czas. Okresowe niewielkie zmiany postawy mogą zapobiec uczuciu dyskomfortu. Należy wykonywać regulację mebli biurowych lub sprzętu, aby dostosować je do zmian postawy
- **Podczas pracy przy komputerze należy robić krótkie, okresowe przerwy:**  Ze względu na statyczny charakter pracy przy komputerze szczególnie ważne jest robienie krótkich przerw. Co pewien czas należy wstać, rozciągnąć się, przejść się, aby napić się wody lub w inny sposób wykonywać krótkie przerwy podczas użytkowania komputera. Krótkie przerwy w pracy zapewniają pożądaną zmianę postawy ciała, co powoduje, że podczas pracy użytkownik odczuwa komfort i utrzymywana jest wydajność.

### <span id="page-11-1"></span>**Zmęczenie oczu**

#### **Czas wykonywania przerw**

Użytkownicy komputera powinni czasami przerwać patrzenie na ekran, szczególnie podczas wielogodzinnej pracy. Ogólnie, zaleca się wykonywanie krótkich przerw (5 – 15 min.) po 1 –2 godzinach pracy z komputerem. Wykonywanie krótkich i częstych przerw jest bardziej zalecane, niże wykonywanie dłuższych przerw.

Patrzenie na odległe obiekty

Użytkownicy przed ekranem monitora powinni często mrużyć oczy. Aby zminimalizować zmęczenie i suchość oczu, użytkownicy powinni okresowo umożliwiać odpoczynek oczu, poprzez ich skupienie na odległych obiektach.

- Ćwiczenia oczu
	- 1. Spójrz w górę i w dół, utrzymując ciało i głowę prosto.
- 2. Wolno obracaj oczy, kierując wzrok w lewo i w prawo.<br>3. Obracaj oczy, kierując wzrok w górny, prawy róg, a pa
- 3. Obracaj oczy, kierując wzrok w górny, prawy róg, a następnie w dolny, prawy róg. Wykonaj to samo patrząc na obiekty w górnym, lewym i dolnym, lewym rogu.

## <span id="page-11-2"></span>**Niskie niebieskie światło**

Wraz z biegiem lat wzrosły obawy o niebieskie światło wpływające na zdrowie oczu. Niebieskie światło ma długość fali od 300 nm do 500 nm. Monitory mają ustawienie fabryczne, które zmniejsza emisję niebieskiego światła. Użytkownicy mogą włączyć tryb niskiego niebieskiego światła na tych monitorach z poziomu ustawień OSD.

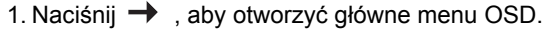

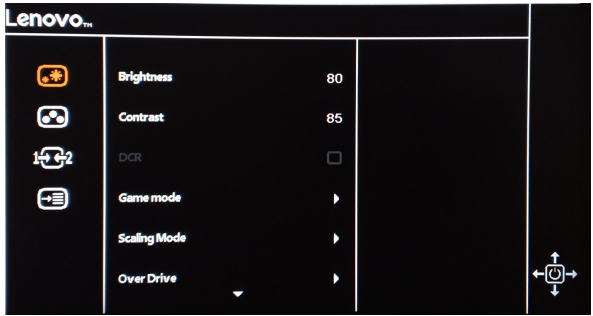

2.Użyj ↑ lub ↓ aby poruszać się między ikonami. Wybierz ikonę **o** i naciśnij →, aby uzyskać dostęp do tej funkcji.

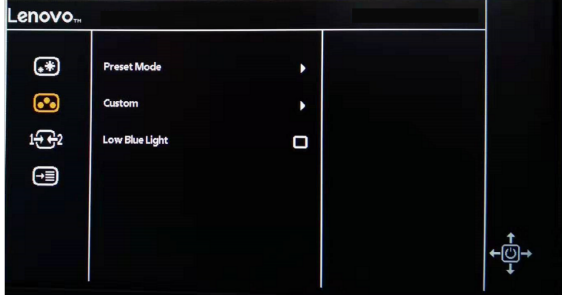

3. Użyj ↑ lub ↓ aby poruszać się między funkcjami. Wybierz Niskie Niebieskie Światło, aby uzyskać dostęp do tej funkcji.

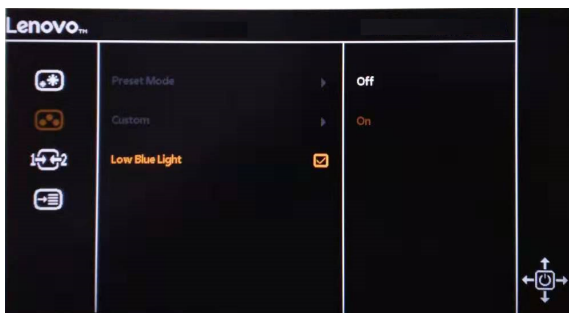

4. Użyj  $\uparrow$  lub  $\downarrow$ , aby poruszać się między ikonami. Wybierz ikonę Wł. i naciśnij →, aby uzyskać dostęp do tej funkcji.

# <span id="page-12-0"></span>**Informacje o ułatwieniach**

Firma Lenovo przykłada dużą wagę do zapewnienia dostępu do informacji i technologii osobom niepełnosprawnym. Dzięki technologiom wspomagającym, użytkownicy mogą korzystać z informacji w sposób najbardziej dostosowany do stopnia ich niepełnosprawności. Niektóre wymienione technologie są już dostępne w systemie operacyjnym; inne można zakupić u sprzedawców lub uzyskać pod adresem: https://lenovo.ssbbartgroup.com/lenovo/request\_vpat.php

### <span id="page-13-0"></span>**Dostosowywanie obrazu na twoim monitorze**

W tej części opisano funkcje kontroli użytkownika używane do regulacji obrazu monitora.

### <span id="page-13-1"></span>**Korzystanie z kontrolek bezpośredniego dostępu**

Kontrolki bezpośredniego dostępu można używać, gdy nie jest wyświetlane menu ekranowe (OSD).

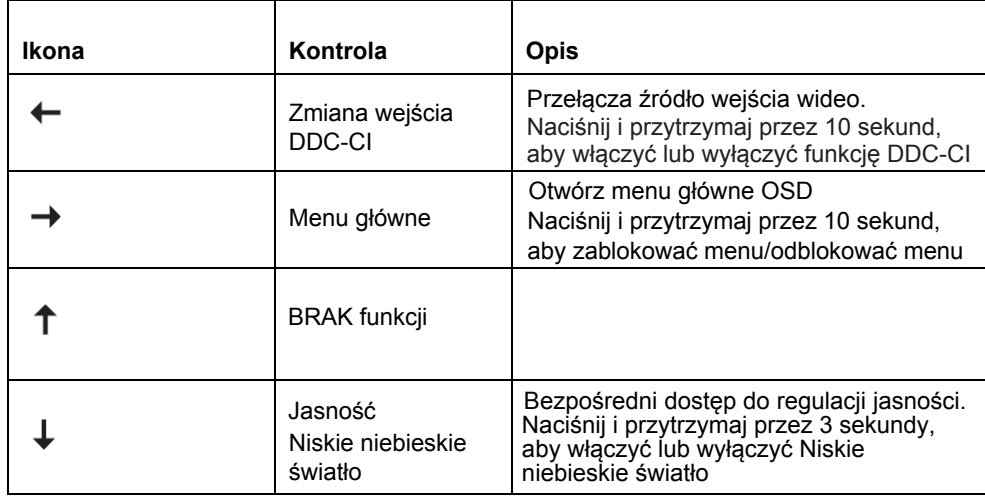

*Tabela 2-1. Kontroli bezpośredniego dostępu*

### <span id="page-13-2"></span>**Korzystanie z kontrolek menu ekranowego (OSD)**

Ustawienia regulowane za pomocą elementów sterowania użytkownika są wyświetlane przez menu ekranowym (OSD), jak pokazano poniżej.

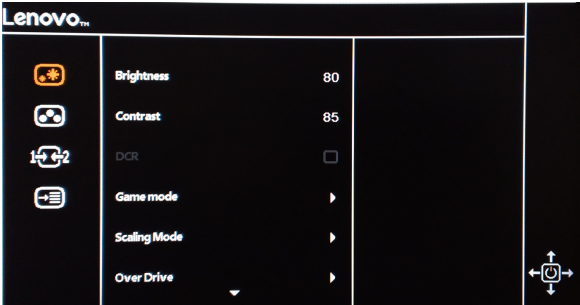

Aby użyć kontrolek:

- 1. Naciśnij → , aby otworzyć główne menu OSD.
- <sub>2.</sub> Użyj **↑** lub ↓, aby poruszać się między ikonami. Wybierz ikonę i naciśnij → aby  $\downarrow$ , aby dokonać regulacji. Naciśnij  $\rightarrow$ , aby zapisać. uzyskać dostęp do tej funkcji. Jeśli istnieje podmenu, możesz przechodzić między opcjami za pomocą  $\uparrow$  lub  $\downarrow$ , a następnie nacisnąć  $\rightarrow$ , aby wybrać tę funkcję. Użyj  $\uparrow$  lub
- 3. Naciśnij  $\leftarrow$ , aby przejść do tyłu przez podmenu i wyjść z OSD.
- 4. Naciśnij i przytrzymaj  $\rightarrow$  przez 10 sekund, aby zablokować OSD. Zapobiegnie to przypadkowym zmianom w OSD. Naciśnij i przytrzymaj  $\rightarrow$  przez 10 sekund, aby odblokować OSD i umożliwić regulację OSD.
- 5. Domyślnie włącza DDC/CI. Użyj przycisku wyjścia OSD, naciśnij i przytrzymaj przyciski

przez 10 sekund, aby wyłączyć/włączyć funkcję DDC/CI. Na ekranie pojawiają się słowa "DDC/CI Disable/DDC/CI/Enable".

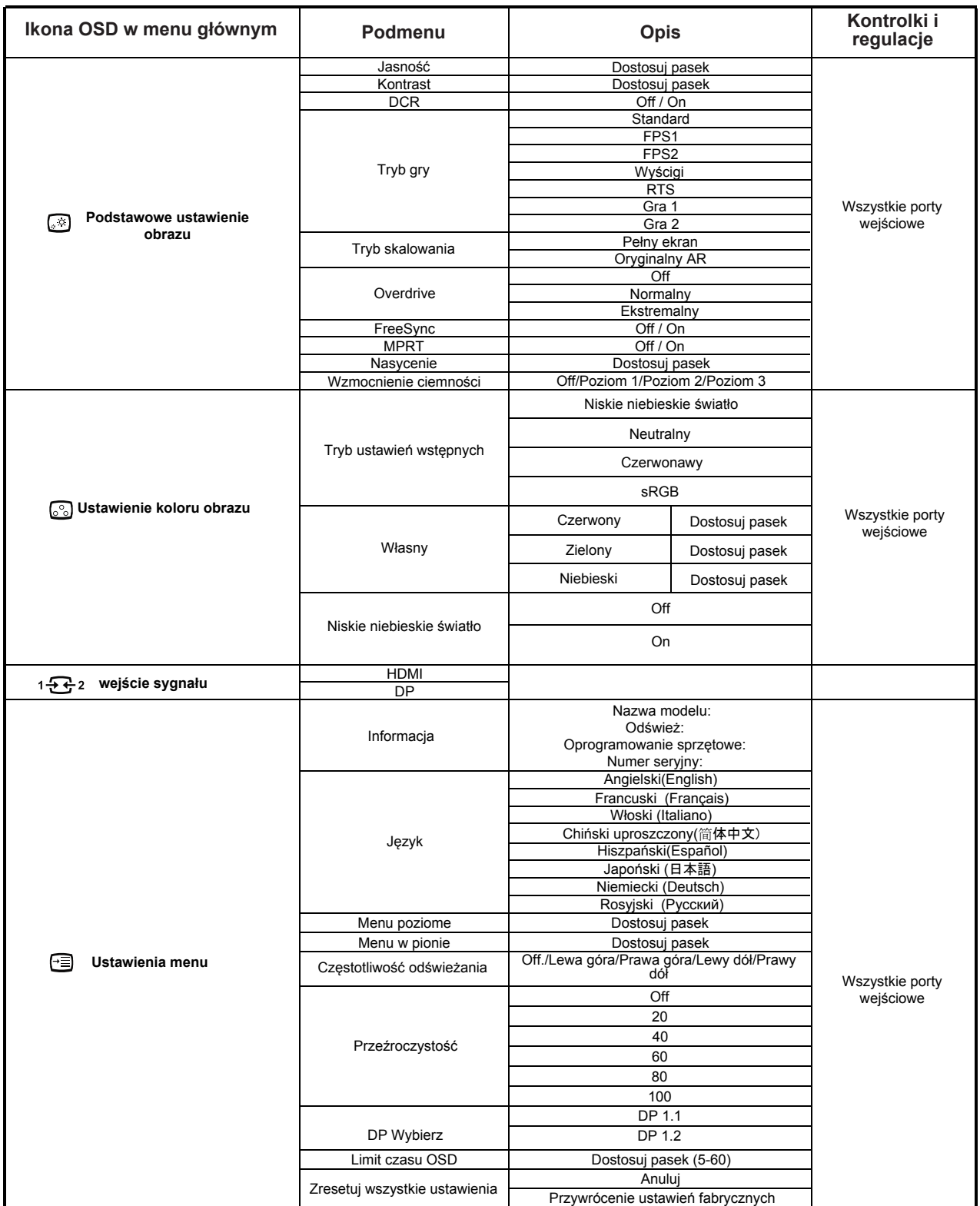

## <span id="page-15-0"></span>**Wybór obsługiwanego trybu wyświetlania**

Tryb wyświetlania monitora, kontrolowany przez komputer. Dlatego w celu uzyskania szczegółowych instrukcji dotyczących zmiany trybu wyświetlania należy zapoznać się z dokumentacją komputera.

W przypadku zmiany trybu wyświetlania rozmiar obrazu, jego położenie oraz kształt mogą także ulec zmianie. Jest to normalne i celu ponownego dopasowania obrazu należy użyć procedury automatycznej konfiguracji obrazu oraz elementów sterowania obrazu. W odróżnieniu do monitorów CRT, które wymagają wysokiej częstotliwości odświeżania w celu zminimalizowania efektu migania, technologia stosowana w ekranach LCD lub płaskich panelach zapewnia wyświetlanie bez migania.

**Uwaga:** Jeśli w systemie był poprzednio wykorzystywany monitor CRT i system jest aktualnie skonfigurowany na tryb wyświetlania będący poza zasięgiem tego monitora, może być konieczne tymczasowe ponowne podłączenie monitora CRT i zmiana konfiguracji systemu; preferowane ustawienia to 2560x1440 przy 144 Hz, które są ustawieniami trybu Native Resolution Display (Natywna rozdzielczość wyświetlania).

Podane poniżej tryby wyświetlania zostały zoptymalizowane fabrycznie.

**Taktowanie Częstotliwość odświeżania (Hz)** 640x480 60Hz, 72Hz,75Hz 720x400 70Hz 800x600 56Hz,60Hz,72Hz,75Hz<br>832x624 75Hz  $832x624$ 1024x768 60Hz,70Hz,75Hz 1152x864 75Hz 1280x1024 60Hz,70Hz,75Hz 1366x768 60Hz 1440x900 60Hz 1680x1050 60Hz 1600x900 60Hz 1920x1080 60Hz,120Hz 2560x1440 60Hz,120Hz,144Hz 1280x720 60Hz

*Tabela 2-3. Fabrycznie ustawione tryby wyświetlania*

# <span id="page-15-1"></span>**Rozumienie zarządzania energią**

Zarządzanie energią jest uruchamiane, gdy komputer rozpozna, że nie używasz myszy ani klawiatury przez określony przez użytkownika okres. Istnieje kilka stanów opisanych w poniższej tabeli.

Aby uzyskać optymalną wydajność, wyłącz monitor pod koniec każdego dnia roboczego lub zawsze, gdy nie będziesz go używać przez dłuższy czas w ciągu dnia.

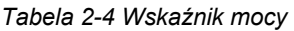

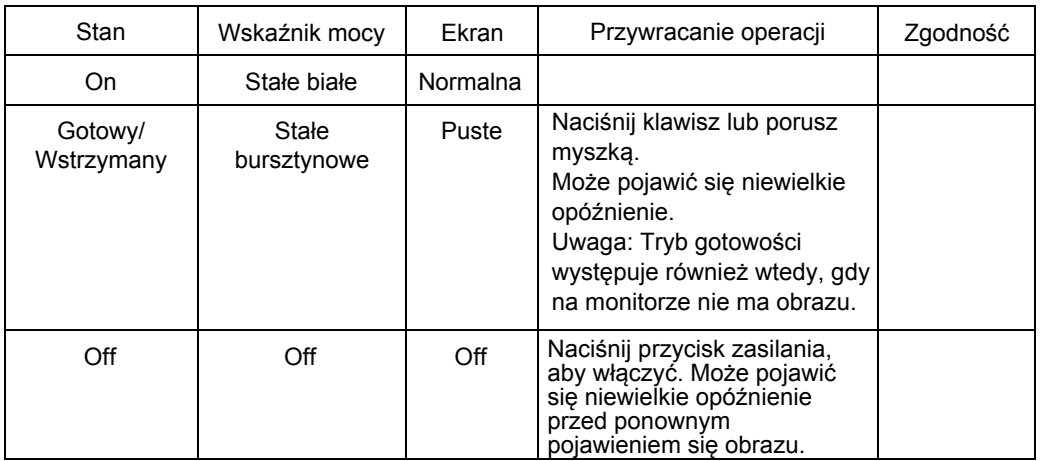

### <span id="page-16-0"></span>**Dbanie o monitor**

Przed wykonaniem jakichkolwiek czynności konserwacyjnych należy zawsze wyłączyć zasilanie monitora.

- **Nie należy:**
- Narażać monitora na bezpośrednie działanie wody lub innych płynów.
- Używać rozpuszczalników lub środków o właściwościach ściernych.
- Używać łatwopalnych środków czyszczących do czyszczenia monitora i innych urządzeń elektrycznych.
- Dotykać ekranu monitora ostrymi lub szorstkimi przedmiotami. Może to spowodować trwałe uszkodzenie ekranu.
- Używać jakichkolwiek środków czyszczących zawierających roztwór antystatyczny lub podobne dodatki. Może to spowodować uszkodzenie powłoki ekranu.

#### <span id="page-16-3"></span>**Należy:**

- Delikatnie wytrzeć obudowę i ekran miękką, wilgotną ściereczką.
- Usunąć tłuszcz lub odciski palców za pomocą wilgotnej ściereczki i niewielkiej ilości łagodnego detergentu.

### <span id="page-16-1"></span>**Odłączanie podstawy monitora**

Po położeniu monitora ekranem w dół na czystej powierzchni lub miękkim materiale, naciśnij przycisk zwalniania, aby odłączyć wspornik i podstawę od monitora

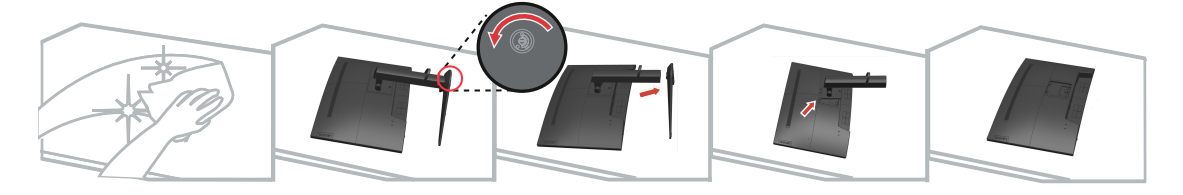

## <span id="page-16-2"></span>**Montaż na ścianie (Opcjonalnie)**

Sprawdź instrukcje dostarczone z zestawem do montażu podstawy. Aby zmienić sposób montażu monitora LCD (z biurkowego do mocowanego na ścianie), należy wykonać następujące czynności:

Czynność 1: Sprawdź, czy jest wyłączony przycisk zasilania, a następnie odłącz przewód zasilający.

Czynność 2: Połóż wyświetlacz LCD ekranem w dół na ręczniku lub kocu.

Czynność 3: Odłącz podstawę od monitora, sprawdź część "Odłączanie podstawy monitora i wspornika".

Czynność 4: Zamocuj wspornik montażowy z zestawu do montażu na ścianie zgodnego ze standardem VESA (rozstaw 100 mm x 100 mm) śrubą montażową VESA M4 x 10 mm.

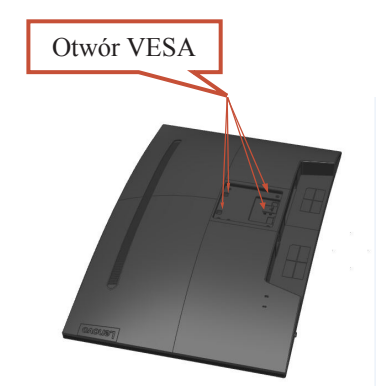

Czynność 5: Zamocuj monitor LCD na ścianie, postępując zgodnie z instrukcjami z zestawu do montażu na ścianie.

Można używać wyłącznie ze wspornikiem do montażu na ścianie z certyfikatem UL dla wagi/ obciążenia: 8kg

# <span id="page-17-0"></span>**Rozdzia**ł **3 Informacje referencyjne**

W tej części znajdują się specyfikacje monitora, instrukcje ręcznego instalowania sterowników monitora, informacje dotyczące rozwiązywania problemów oraz informacje serwisowe.

## <span id="page-17-1"></span>**Parametry techniczne monitora**

*Tabela 3-1. Parametry techniczne monitora*

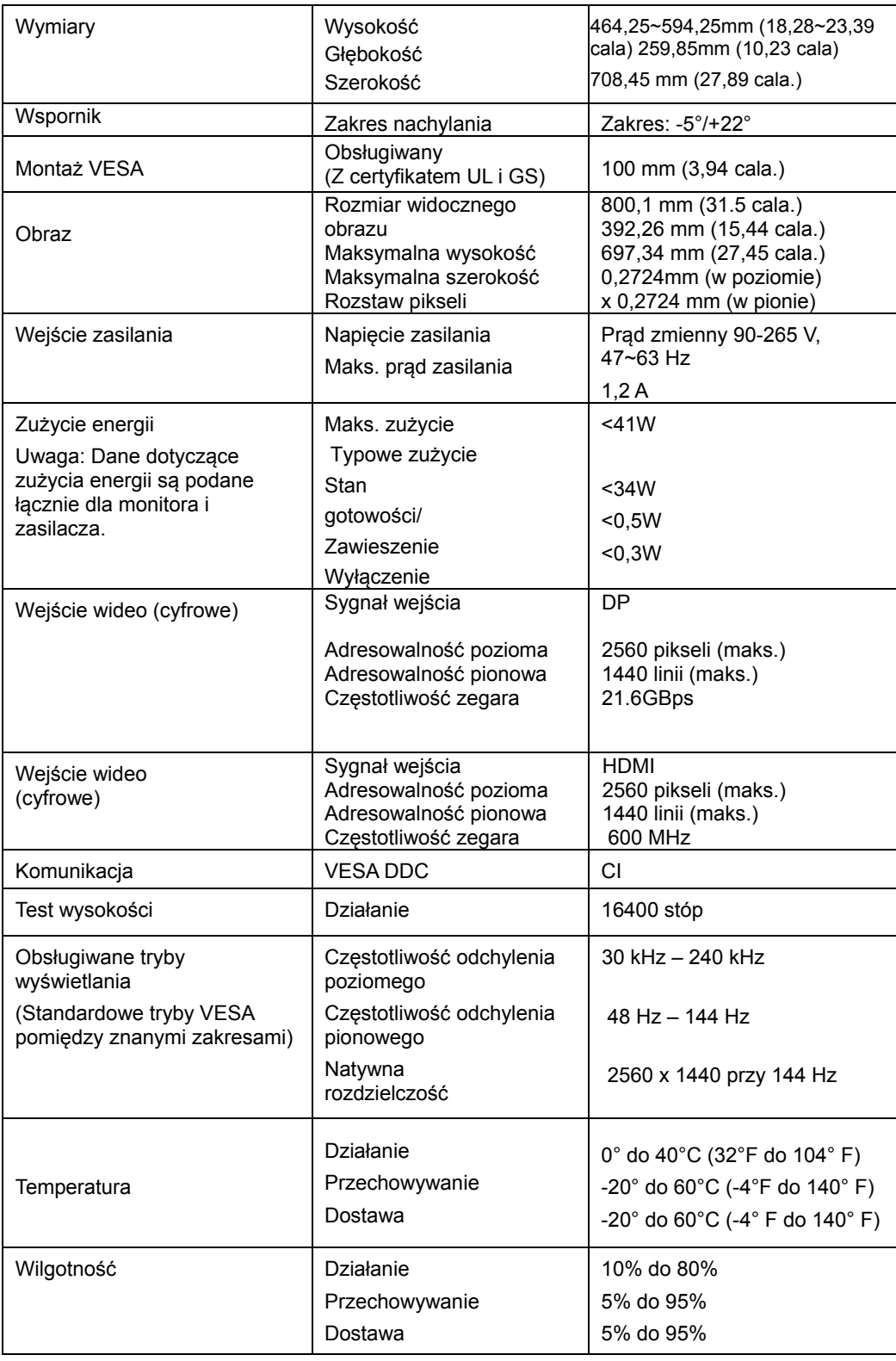

# <span id="page-18-0"></span>**Rozwiązywanie problemów**

Niektóre problemy związane z przygotowaniem monitora do pracy lub używaniem go można rozwiązać samodzielnie. Przed skontaktowaniem się ze sprzedawcą lub firmą Lenovo, należy spróbować samemu rozwiązać problem, wykonując odpowiednie czynności.

#### *Tabela 3-2. Rozwiązywanie problemów*

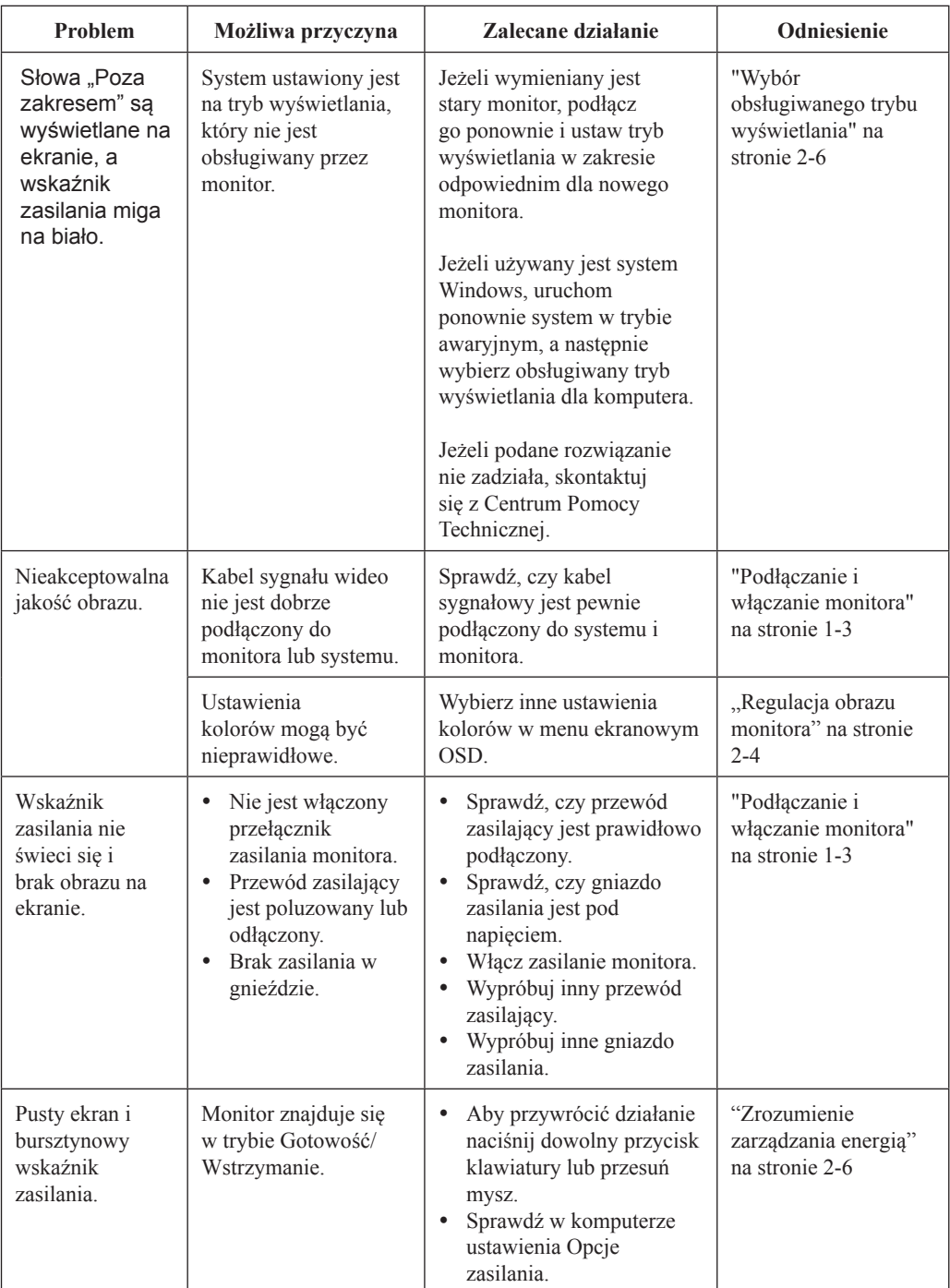

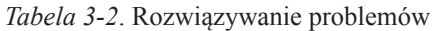

<span id="page-19-1"></span><span id="page-19-0"></span>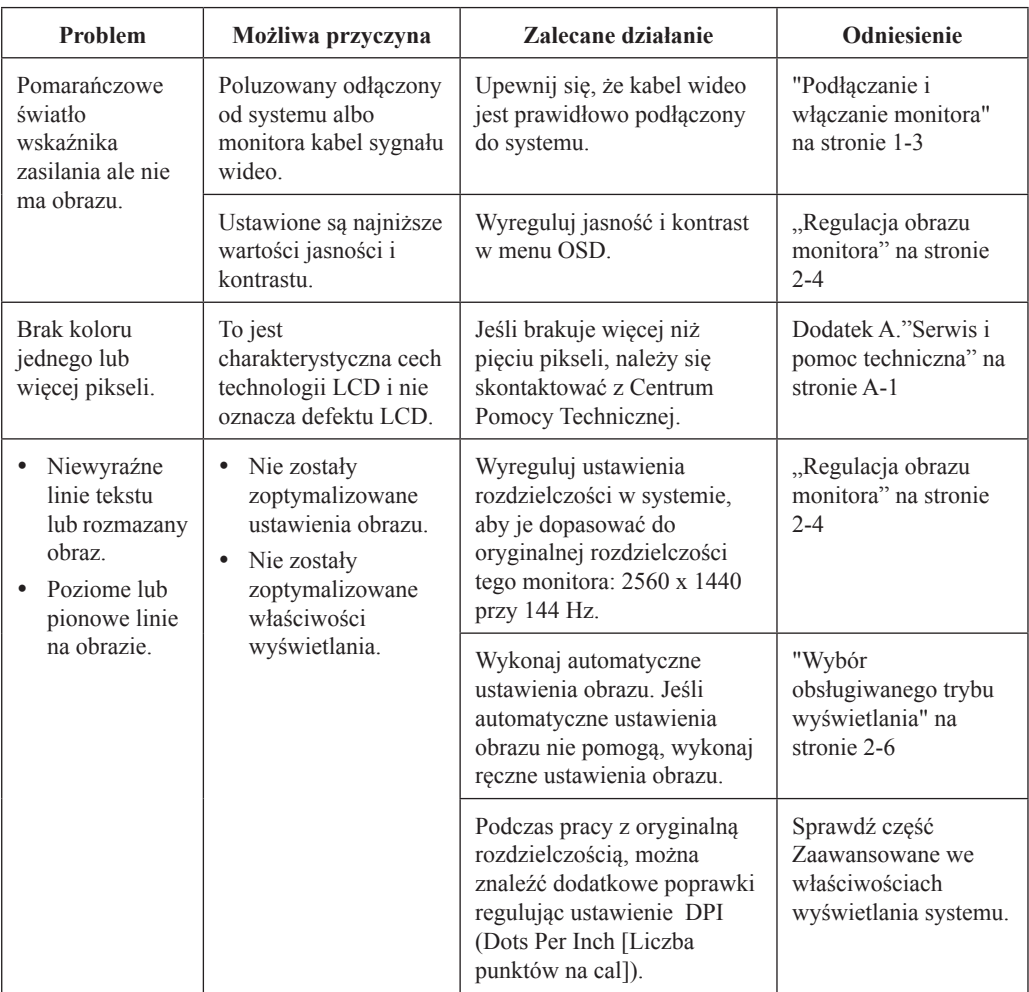

#### <span id="page-20-0"></span>**Ręczna instalacja sterownika monitora**

Poniższa instrukcja dotyczy ręcznego instalowania sterownika monitora w systemie Microsoft Windows 7, Microsoft Windows 10.

**Instalacja sterownika monitora w systemie Windows 7** W celu instalacji sterownika urządzenia w systemie operacyjnym Microsoft® Windows 10, należy wykonać następujące czynności:

- 1. Wyłącz komputer i wszystkie podłączone urządzenia.
- 2. Upewnij się, że monitor jest podłączony prawidłowo.
- 3. Włącz monitor, a następnie włącz komputer. Zaczekaj na uruchomienie w komputerze systemu operacyjnego Windows 7.
- 4. Na stronie internetowej Lenovo http://pcsupport.lenovo.com/solutions/

g32qc\_10, znajdź odpowiedni sterownik monitora i pobierz go do komputera

PC, do którego jest podłączony ten monitor (takiego jak desktop).

5. Otwórz okno Właściwości wyświetlania, klikając prawym przyciskiem Start,

Panel sterowania, ikonę Sprzęt i dźwięk, a następnie klikając ikonę Ekran.

- 6. Kliknij zakładkę Zmień ustawi[enia ekranu.](http://www.lenovo.com/support/V20_10)
- 7. Kliknij ikonę **Ustawienia zaawansowane**.
- 8. Kliknij zakładkę **Monitor**.
- 9. Kliknij przycisk **Właściwości**.
- 10. Kliknij zakładkę **Sterownik**.
- 11. Kliknij **Aktualizuj sterownik**, a następnie kliknij Przeglądaj komputer, aby wyszukać program sterownika.
- 12. Wybierz program w komputerze poprzez Pobierz z listy programu sterownika urządzenia .
- 13. Kliknij przycisk Z dysku. Poprzez kliknięcie przycisku Przeglądaj, znajdź i wskaż następującą ścieżkę: X:\Monitor Drivers

(Gdzie X oznacza "folder umieszczenia pobranego sterownika" (taki jak pulpit)

- 14. Wybierz plik "**G32qc-10.inf**" i kliknij przycisk Otwórz. Kliknij przycisk OK.
- 15. Wybierz **Lenovo G32qc-10** i kliknij **Dalej**.
- 16. Po zakończeniu instalacji, usuń pobrane poliki i zamknij okna.
- 17. Uruchom ponownie system. System automatycznie wybierze maksymalną częstotliwość odświeżania i odpowiadające jej profile dopasowania koloru.

**Uwaga:** W monitorach LCD, w przeciwieństwie do CRT, większa wartość częstotliwości

odświeżania nie poprawia jakości wyświetlania. Lenovo zaleca używanie

rozdzielczości 2560 x 1440 przy częstotliwości odświeżania 144 Hz lub

rozdzielczości 640 x 480 przy częstotliwości odświeżania 60 Hz.

#### **Instalacja sterownika monitora w systemie Windows 10**

Aby użyć funkcję Plug and Play w systemie Microsoft Windows 10, należy wykonać następujące czynności:

- 1. Wyłącz komputer i wszystkie podłączone urządzenia.
- 2. Upewnij się, że monitor jest podłączony prawidłowo.
- 3. Włącz monitor, a następnie włącz komputer. Zaczekaj na uruchomienie w komputerze systemu operacyjnego Windows 10.
- 4. Na stronie internetowej Lenovo [http://pcsupport.lenovo.com/solutio](http://www.lenovo.com/support/V20_10)ns/ g32qc\_10, znajdź odpowiedni sterownik monitora i pobierz go do komputera PC, do którego jest podłączony ten monitor (takiego jak desktop).
- 5. Na pulpicie, przesuń kursor myszy do dolnego, lewego rogu ekranu, klikając prawym przyciskiem wybierz Panel sterowania, a następnie kliknij dwukrotnie ikonę Sprzęt i dźwięk, a następnie kliknij Ekran.
- 6. Kliknij zakładkę Zmień ustawienia ekranu.
- 7. Kliknij przycisk **Ustawienia zaawansowane**.
- 8. Kliknij zakładkę **Monitor**.
- 9. Kliknij przycisk **Właściwości**.
- 10.Kliknij zakładkę **Sterownik**.
- 11. Kliknij Aktualizuj sterownik, a następnie kliknij Przeglądaj komputer, aby wyszukać program sterownika.
- 12. Wybierz "Pozwól mi wybrać z listy sterowników urządzeń na moim komputerze".
- 13. Kliknij przycisk Z dysku. Poprzez kliknięcie przycisku Przeglądaj, znajdź i wskaż następującą ścieżkę:

X:\Monitor Drivers\Windows 10

(Gdzie X oznacza "folder umieszczenia pobranego sterownika" (taki jak pulpit)

- 14. Wybierz plik "**G32qc-10.inf**" i kliknij przycisk Otwórz. Kliknij przycisk **OK**.
- 15. W nowym oknie, wybierz **Lenovo G32qc-10** i kliknij Dalej.
- 16. Po zakończeniu instalacji, usuń pobrane poliki i zamknij okna.
- 17. Uruchom ponownie system. System automatycznie wybierze maksymalną częstotliwość odświeżania i odpowiadające jej profile dopasowania koloru.

Uwaga: W monitorach LCD, w przeciwieństwie do CRT, większa wartość częstotliwości odświeżania nie poprawia jakości wyświetlania. Lenovo zaleca używanie rozdzielczości 2560 x 1440 przy częstotliwości odświeżania 144 Hz lub rozdzielczości 640 x 480 przy częstotliwości odświeżania 60 Hz.

#### <span id="page-22-0"></span>**Informacje serwisowe**

#### **Odpowiedzialność klienta**

Gwarancja nie stosuje się do produktu uszkodzonego z powodu wypadku, nieprawidłowego użycia, nadużycia, nieprawidłowej instalacji, używania niezgodnie ze specyfikacjami produktu i instrukcjami, naturalną lub osobistą katastrofą albo nieautoryzowanymi zmianami, naprawami lub modyfikacjami.

Poniżej wyszczególnione są przykładowe nieprawidłowe użycia lub nadużycia, które nie są objęte gwarancją:

- Obrazy utrwalone na ekranie monitora CRT. Utrwalaniu obrazów można zapobiec poprzez używanie ruchomego wygaszacza ekranu lub zarządzania zasilaniem.
- Fizyczne uszkodzenia pokryw, ramki, podstawy i kabli.
- Zarysowania lub nakłucia na ekranie monitora.

#### **Uzyskiwanie dalszej pomocy**

Jeśli nadal nie można rozwiązać problemu, należy się skontaktować z Centrum pomocy technicznej klienta. Dalsze informacje dotyczące kontaktowania się z Centrum pomocy technicznej klienta, zawiera Dodatek A, "Serwis i pomoc techniczna," na stronie A-1.

# <span id="page-23-0"></span>**Załącznik A Serwis i pomoc techniczna**

Poniższe informacje odnoszą się do wsparcia technicznego, które jest dostępne dla produktu w okresie gwarancyjnym lub przez cały czas jego eksploatacji. W celu uzyskania szczegółowego omówienia warunków gwarancji firmy Lenovo należy zapoznać się z Warunkach Ograniczonej Gwarancji firmy Lenovo.

## <span id="page-23-1"></span>**Rejestracja opcji**

Aby uzyskać dostęp do serwisu produktu i otrzymywać aktualizacje, jak również uzyskać dostęp do akcesoriów komputerowych i treści bezpłatnie lub na warunkach promocyjnych, należy dokonać rejestracji produktu. Przejdź pod adres: http://www.lenovo.com/register

### <span id="page-23-2"></span>**Pomoc techniczna online**

Pomoc techniczna online jest dostępna w okresie użyteczności produktu pod adresem: http://pcsupport.lenovo.com/solutions

W okresie gwarancyjnym jest także dostępna pomoc w zakresie wymiany produktu lub wymiany uszkodzonych komponentów. Dodatkowo, jeśli opcja użytkownika jest zainstalowana w komputerze Lenovo, daje to prawo do naprawy w miejscu lokalizacji. Przedstawiciel pomocy technicznej Lenovo może pomóc w określeniu najlepszej alternatywy.

### <span id="page-23-3"></span>**Wsparcie techniczne przez telefon**

Wsparcie dotyczące instalacji i konfiguracji udzielane przez Centrum Pomocy Technicznej będzie dostępne przez 90 dni od wycofania tej opcji w rynku. Po tym czasie, wsparcie techniczne nie będzie udzielone lub zostanie udzielone odpłatnie, do wyboru przez firmę Lenovo. Za niewielką opłatą można skorzystać z dodatkowych opcji wsparcia technicznego.

Przed skontaktowaniem się z przedstawicielem pomocy technicznej Lenovo, należy udostępnić następujące informacje: nazwa i numer opcji, dowód zakupu, producent komputera, model, numer seryjny i podręcznik, dokładny zapis komunikatu błędu, opis problemu i informacja o konfiguracji sprzętowej oraz programowej dla systemu.

Przedstawiciel pomocy technicznej może chcieć porozmawiać o problemie, gdy użytkownik podczas rozmowy będzie obecny przy komputerze.

Numery telefoniczne mogą zostać zmienione bez powiadomienia. Najnowsza lista telefonów dla pomocy technicznej Lenovo jest zawsze dostępna pod adresem: http://pcsupport.lenovo.com/solutions

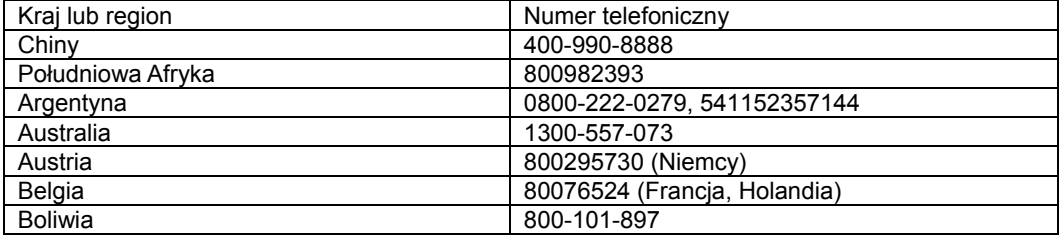

# <span id="page-24-0"></span>**Załącznik B Uwagi**

Firma Lenovo może nie oferować produktów, usług lub funkcji omawianych w tej publikacji we wszystkich krajach. Informacje o produktach i usługach dostępnych w danym kraju można uzyskać od lokalnego przedstawiciela Lenovo. Odwołanie do produktu, programu lub usługi Lenovo nie oznacza, że można użyć wyłącznie tego produktu, programu lub usługi Lenovo. Zamiast nich można zastosować ich odpowiednik funkcjonalny, pod warunkiem, że nie narusza to praw własności intelektualnej Lenovo. Jednakże cała odpowiedzialność za ocenę przydatności i sprawdzenie działania dowolnego innego produktu, programu lub usługi spoczywa na użytkowniku.

Lenovo może posiadać patenty lub złożone wnioski patentowe na towary i usługi, o których mowa w tym dokumencie. Posiadanie tego dokumentu nie daje prawa do tych patentów. Pisemne zapytania w sprawie licencji można przesyłać na adres:

*Lenovo (United States),Inc.*

*1009 Think Place - Building One Morrisville, NC 27560 USA*

*Attention: Lenovo Director of Licensing*

LENOVO DOSTARCZA TĘ PUBLIKACJĘ W STANIE "W JAKIM JEST", BEZ UDZIELANIA JAKICHKOLWIEK GWARANCJI WYRAŹNYCH LUB DOROZUMIANYCH, WŁĄCZNIE, ALE NIE TYLKO Z DOROZUMIANYMI GWARANCJAMI NIENARUSZANIA PRAW, PRZYDATNOŚCI HANDLOWEJ LUB DOPASOWANIA DO OKREŚLONEGO CELU. Ustawodawstwa niektórych krajów nie dopuszczają zastrzeżeń dotyczących gwarancji wyraźnych lub domniemanych, w odniesieniu do pewnych transakcji; w takiej sytuacji powyższe oświadczenie nie ma zastosowania.

Informacje mogą zawierać nieścisłości techniczne lub błędy drukarskie. Informacje te są okresowo aktualizowane; zmiany te zostaną uwzględnione w kolejnych wydaniach tej publikacji. Firma Lenovo zastrzega sobie prawo do wprowadzania ulepszeń i/lub zmian w produktach i/lub programach opisanych w tej publikacji w dowolnym czasie, bez wcześniejszego powiadomienia.

Produkty opisane w niniejszym dokumencie, nie są przeznaczone do używania w zastosowaniach wykorzystywanych przy przeszczepach, ani w innych instalacjach podtrzymywania życia, kiedy wadliwe działanie może spowodować uszczerbek na zdrowiu lub śmierć. Informacje zawarte w tym dokumencie pozostają bez wpływu na specyfikacje produktów oraz gwarancje Lenovo. Żadne z postanowień tego dokumentu, nie ma charakteru wyraźnej lub domniemanej licencji czy zabezpieczenia bądź ochrony przed roszczeniami w ramach praw własności intelektualnej Lenovo lub stron trzecich. Wszelkie zawarte tu informacje zostały uzyskane w konkretnym środowisku i mają charakter ilustracyjny. Wyniki osiągane w innych środowiskach działania mogą być odmienne.

Firma Lenovo ma prawo do korzystania i rozpowszechniania informacji przysłanych przez użytkownika w dowolny sposób, jaki uzna za właściwy, bez żadnych zobowiązań wobec ich autora.

Wszelkie wzmianki w tej publikacji na temat stron internetowych innych firm zostały wprowadzone wyłącznie dla wygody użytkownika i w żadnym wypadku nie stanowią zachęty do ich odwiedzania. Materiały dostępne na tych stronach nie są częścią materiałów opracowanych dla tego produktu Lenovo, a użytkownik korzysta z nich na własną odpowiedzialność.

Wszelkie podane tutaj dane dotyczące wydajności uzyskano w kontrolowanym środowisku. Dlatego też rezultaty osiągane w innych środowiskach operacyjnych, mogą być inne. Niektóre pomiary mogły być dokonywane w ramach systemów będących w fazie rozwoju i nie ma gwarancji, że pomiary te będą takie same w przypadku ogólnie dostępnych systemów. Ponadto niektóre wartości mogły zostać oszacowane metodą ekstrapolacji. Rzeczywiste wyniki mogą być inne. Użytkownicy tego dokumentu powinni sprawdzić odpowiednie dane dla swoich konkretnych środowisk.

### <span id="page-24-1"></span>**Informacje o recyklingu**

Firma Lenovo zachęca właścicieli urządzeń informatycznych (IT) do odpowiedzialnego recyklingu swojego sprzętu, gdy już nie będzie potrzebny. Firma Lenovo oferuje różnorodne programy i usługi wspomagania właścicieli urządzeń w recyklingu ich produktów IT. W celu uzyskania informacji o recyklingu produktów Lenovo, należy przejść pod adres: [www.lenovo.com/recycling](http://www.lenovo.com/lenovo/environment/recycling)

環境配慮に関して

本機器またはモニターの回収リサイクルについて

企業のお客様が、本機器が使用済みとなり廃棄される場合は、資源有効 正未の記述の規定により、産業廃棄物として、地域を管轄する県知事系のは、政令市長の許可を持った産業廃棄物処理業者に適正処理を委託者のは、政令市長の許可を持った産業廃棄物処理業者に適正処理を委託用<br>する必要があります。また、弊社では資源有効利用促進法に基づき使用<br>する必要があります。また、弊社では資源有効利用促進法に基づき使用 済みパソコンの回収および再利用·再資源化を行う「PC 回収リサイク ル・サービス」を提供しています。詳細は、

http://www.jbm.com/jp/pc/service/recvcle/pcrecvcle/ をご参照ください。

また、同法により、家庭で使用済みとなったパソコンのメーカー等に よる回収再資源化が2003年10月1日よりスタートしました。詳細は、 http://www.ibm.com/ip/pc/service/recvcle/pcrecvcle/ をご参照ください。

重金属を含む内部部品の廃棄処理について

本機器のプリント基板等には微量の重金属(鉛など)が使用されてい 

#### <span id="page-25-0"></span>**Zbieranie i recykling zużytych komputerów lub monitorów Lenovo**

Pracownicy firm, którzy potrzebują zutylizować komputer lub monitor Lenovo, będący własnością firmy, muszą to zrobić zgodnie z prawem Promocji efektywnej utylizacji zasobów. Komputery i monitory są zaliczane do kategorii odpadów przemysłowych i powinny być prawidłowo utylizowane przez firmę zajmującą się utylizacją odpadów, posiadającą certyfikat władz lokalnych. Zgodnie z prawem Promocji efektywnej utylizacji zasobów, Lenovo Japonia zapewnia, przez punkty zbiórki komputerów PC i usługi recyklingu, zbieranie, ponowne wykorzystywanie i recykling zużytych komputerów i monitorów. W celu uzyskania szczegółowych informacji należy sprawdzić stronę internetową Lenovo, pod adresem

[www.ibm.com/jp/pc/service/recycle/pcrecycle/.](file:///G:/聯想機種/聯想專案/Year-2013/THINKVISION%20Series/E1922/www.ibm.com/jp/pc/service/recycle/pcrecycle/)Zgodnie z prawem Promocji efektywnej utylizacji zasobów, odbiór i recykling komputerów domowych i monitorów przez producenta rozpoczęto z dniem 1 października 2003 roku. Ta usługa jest dostarczana bezpłatnie w odniesieniu do komputerów domowych, sprzedawanych po 1 października 2003 roku. W celu uzyskania szczegółowych informacji należy sprawdzić stronę internetową Lenovo, pod adresem:

[www.ibm.com/jp/pc/service/recycle/personal/.](file:///G:/聯想機種/聯想專案/Year-2013/THINKVISION%20Series/E1922/www.ibm.com/jp/pc/service/recycle/personal/)

#### <span id="page-25-1"></span>**Utylizacja komponentów komputera Lenovo**

Niektóre produkty komputera Lenovo sprzedawane w Japonii, mogą składać się z komponentów zawierających metale ciężkie lub inne substancje groźne dla środowiska naturalnego. Prawidłowe utylizowanie nieużywanych komponentów, takich jak płytki drukowanych obwodów lub napędy, wykorzystują opisane powyżej metody zbierania i recyklingu zużytych komputerów lub monitorów.

#### <span id="page-25-2"></span>**Znaki towarowe**

Następujące określenia to znaki towarowe Lenovo w Stanach Zjednoczonych, w innych krajach lub w obu tych lokalizacjach:

Lenovo Logo Lenovo **ThinkCenter ThinkPad** 

**ThinkVision** 

Microsoft, Windows i Windows NT, to znaki towarowe grupy firm Microsoft.

Inne nazwy firm, produktów lub usług, mogą być znakami towarowymi lub znakami usług innych firm.

# **Przewody zasilajce**

Należy używać wyłącznie przewody zasilające , dostarczone przez producenta produktu. Nie należy używać przewodów zasilających prądu zmiennego do innych urządzeń.